# **D169 G3 – Central de controle ethernet / RS485 para módulos D161 G3**

A central D169 G3 gerencia até 50 unidades endereçáveis D161 G3, para serem monitoradas no sistema de supervisão gráfica D162 G3 via a rede ethernet.

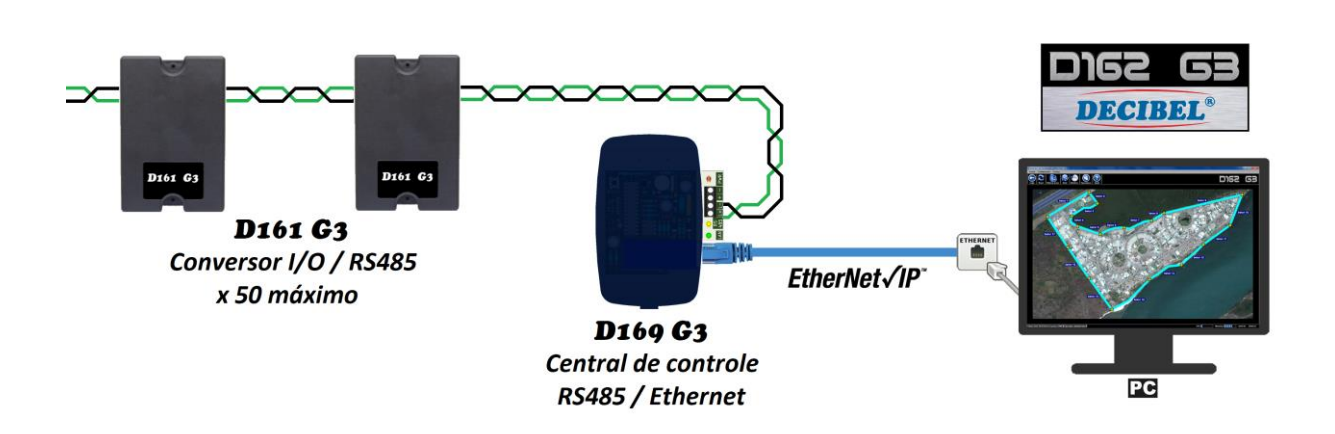

A central D169 G3 se comunica através da interface HTTP com o aplicativo D162 G3 possibilitando todas as funcionalidades da monitoração e os acionamentos das unidades D161 G3.

## **Características**

- ➢ Porta Ethernet compatível com 10/100 Base-T, padrão IEEE802.3;
- ➢ Conector RJ45;
- ➢ Opera no modo cliente;

Diagrama básico de comunicação:

- ➢ Configuração de IP e Porta via HTTP;
- ➢ Protocolo TCP/IP;
- ➢ Isolação galvânica 1500Vrms (IEEE802.3);
- ➢ Proteção ESD 2KV;
- ➢ Porta serial RS485, compatível com unidades D161 G3;
- ➢ Proteção contra transientes 600W;
- ➢ Alimentação de energia 12 a 24 VDC;
- ➢ Consumo máximo de energia 500mA (12VDC);

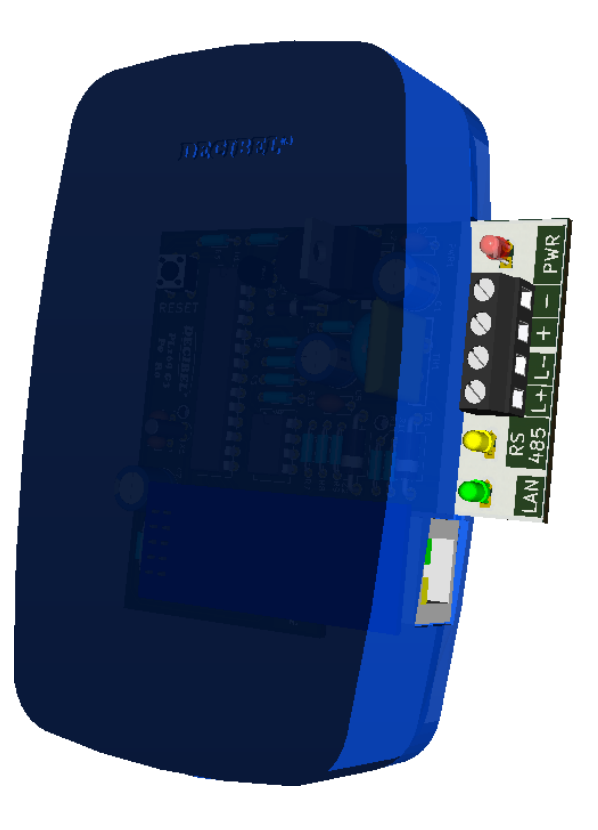

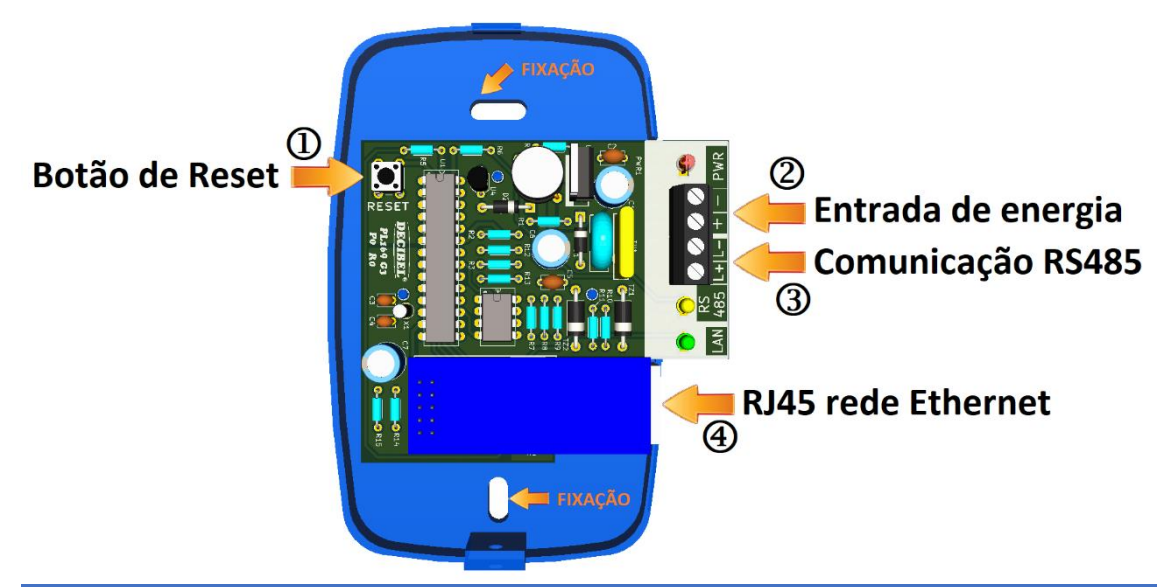

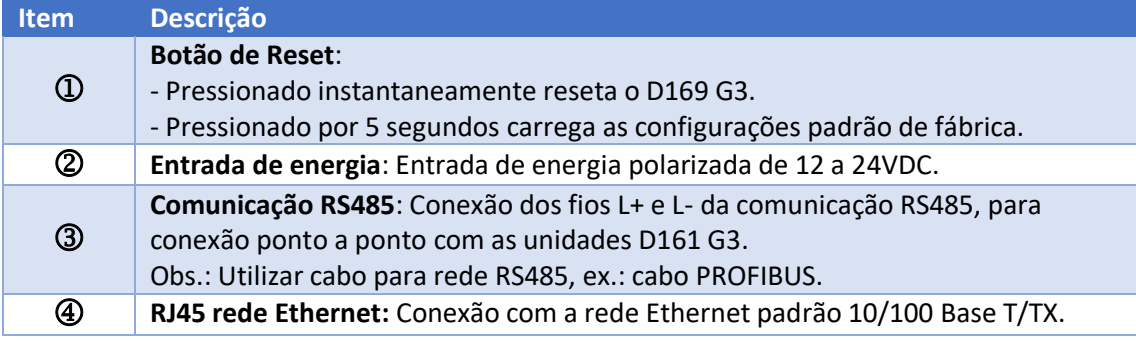

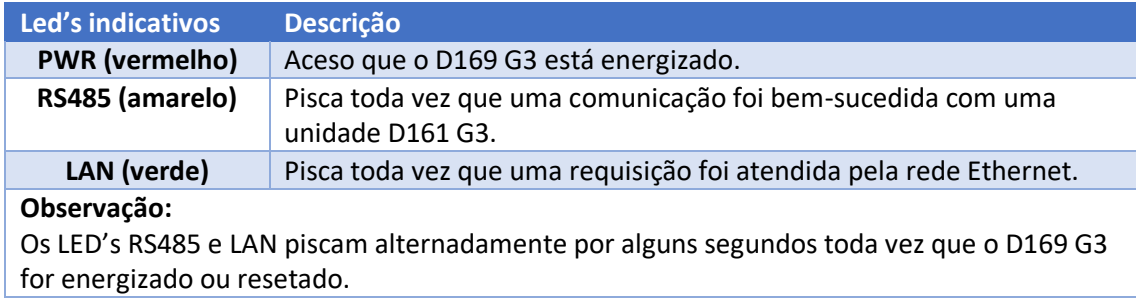

## **Configuração padrão de fábrica**

A central D169 G3 possui a seguinte configuração padrão de fábrica: **Endereço IP: 192.168.1.40 e Porta: 5000**

Estas podem ser alteradas via comandos HTTP para adequar a implantação.

A configuração padrão de fabrica pode ser restituída pressionando o botão de Reset por um tempo mínimo de 5 segundos, após este tempo os LED's LAN e RS485 acendem indicando que o padrão foi reestabelecido.

Mecanismos de segurança como o Firewall devem estar liberados na rede para a porta e o IP da unidade D169 G3.

## **Conectividade da central D169 G3**

O aplicativo D162 G3 permite a associação de inúmeras centrais D169 G3, incorporando várias áreas em um único ambiente de monitoração.

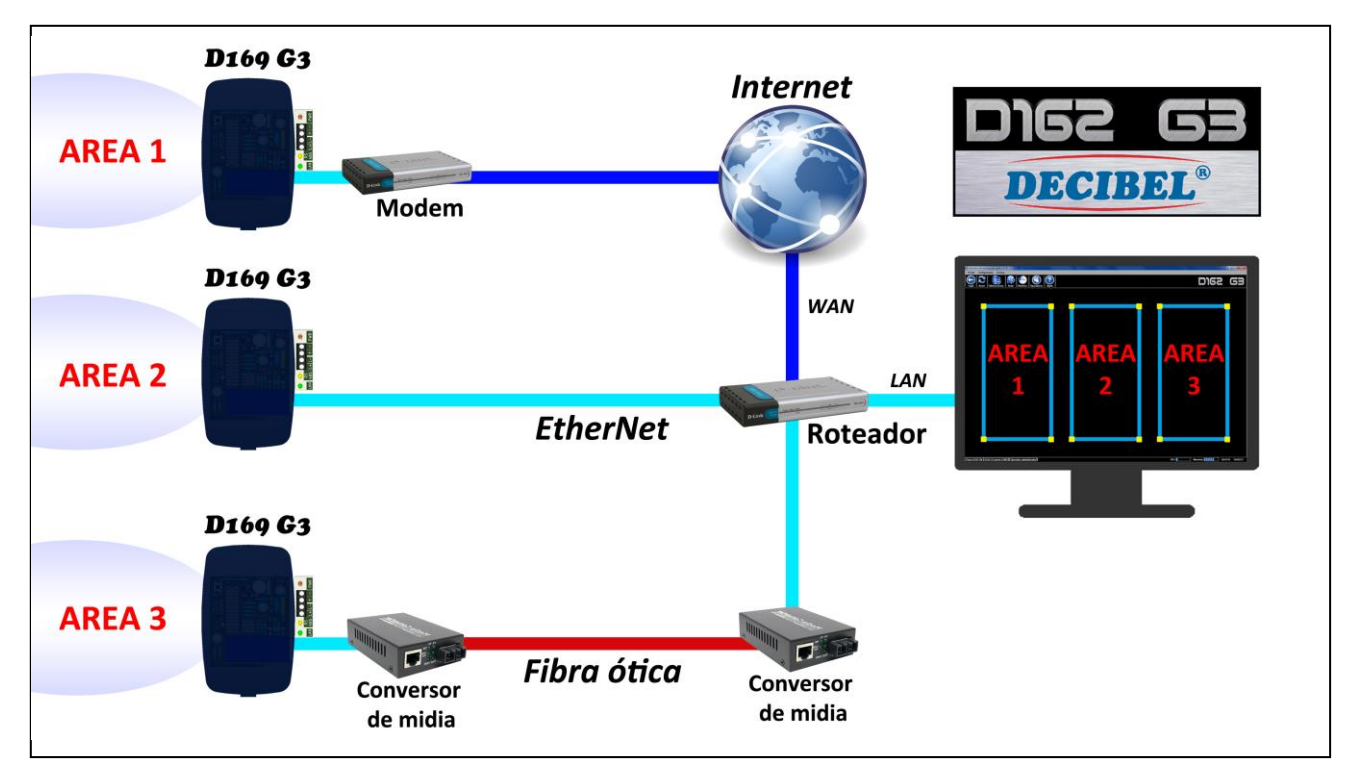

Cada central D169 G3 suporta a comunicação com até 50 módulos D161 G3 – Módulo com 2 I/O / RS485, permitindo a monitoração de até 100 setores e controle de até 100 saídas.

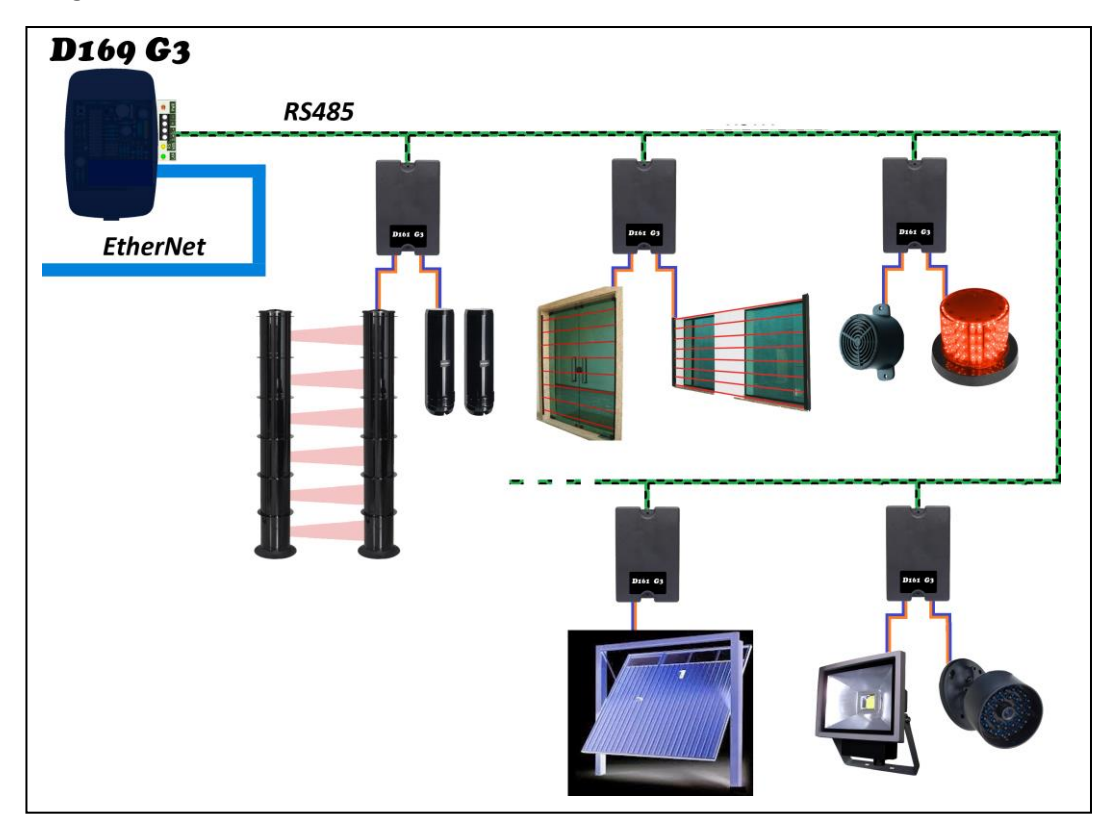

*Diagrama de conexão entre D169 G3 e D161 G3*

Cada módulo D161 G3 possui duas entradas para sensores, duas saídas de contato seco e pode monitorar opcionalmente temperatura e umidade.

Qualquer tipo de sensor com contato seco pode ser monitorado pelo D161 G3, como:

- Barreiras e sensores infravermelhos;
- Sensores de presença;
- Sensores de porta aberta;
- Sensores micro-ondas;
- Sensores ultrassônicos;
- Cabos microfônicos;
- Cercas elétricas, etc.

Gerenciado pelo sistema D162 G3 as funcionalidades dos módulos são:

- Detectar disparos dos sensores conectados nas entradas;
- Acionar as saídas configuradas por um disparo;
- Acionar as saídas diretamente pelo clique do mouse;
- Acionamento das saídas por horário semanal programado;
- Efetuar acionamentos em função de condições climáticas (opcional);
- As saídas podem operar em modo temporizado de 1 até 65535 segundos ou chave.

O módulo D161 G3 também possibilita realizar as seguintes automações:

- Acionar portões elétricos;
- Acionar portas com travas elétricas;
- Acionar iluminações externas, bombas elétricas diretamente ou programadas por horários;
- Acionar dispositivos por temperatura e/ou umidade;

*Diagrama de conexão:*

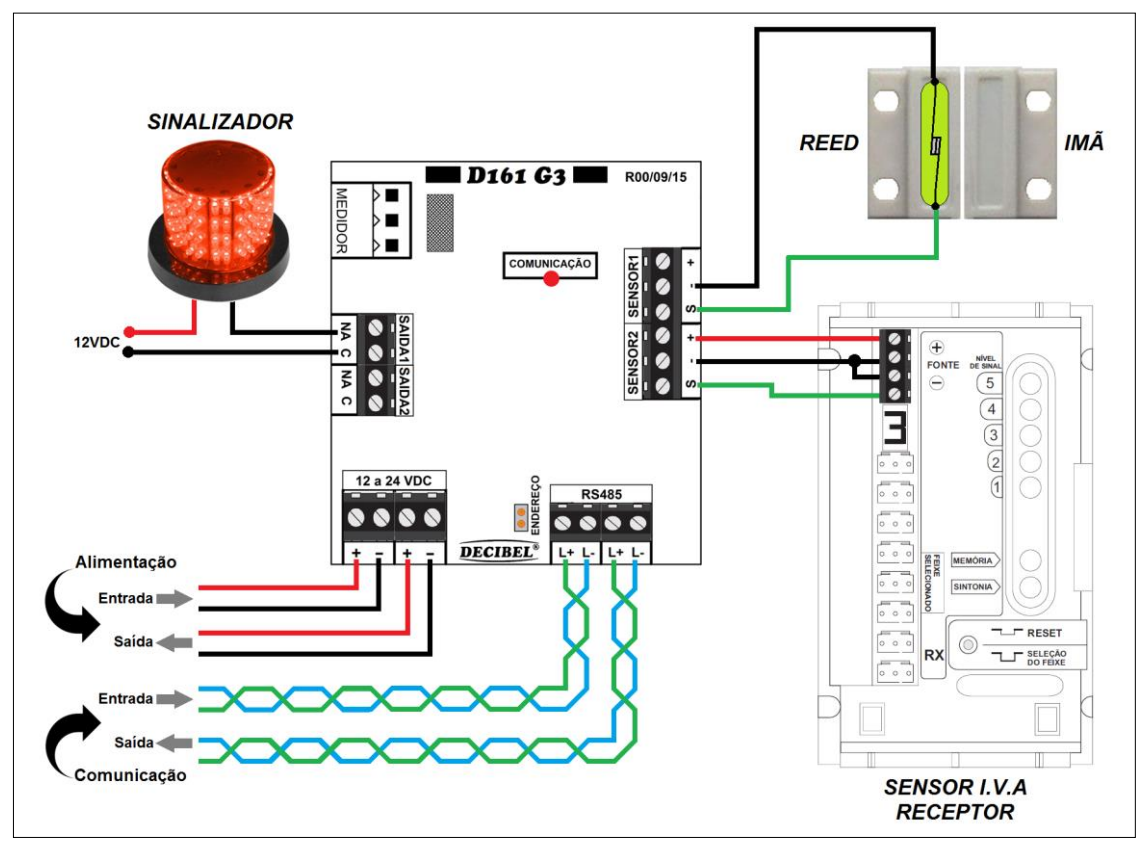

O D161 G3 possui conectores de entrada e saída tanto de alimentação quanto de comunicação para expansão da rede para o próximo módulo.

Os fios para a comunicação devem ser de par trançado.

A quantidade máxima de D161 G3 na rede é de 32 módulos e comprimento máximo do cabo de comunicação deve ser de 1200 metros. Caso a rede ultrapasse essas distâncias utilizar o módulo repetidor D137C, e em caso de derivações na rede tipo 'T' ou estrela deve ser utilizado o HUB D137.

O LED de comunicação fica aceso quando o módulo está energizado e pisca quando a rede está comunicando.

A entrada de sinal do sensor é referenciada ao negativo da alimentação, ou seja, um contato fechado entre o borne 'S' (sinal) e o '-' (negativo) indica sensor Ok, aberto sinaliza alarme. Além da entrada de sinal os conectores dos sensores disponibilizam alimentação.

O jumper de endereço só deve ser fechado para um novo endereçamento do módulo. As instruções para este procedimento são apresentadas no aplicativo D162 G3.

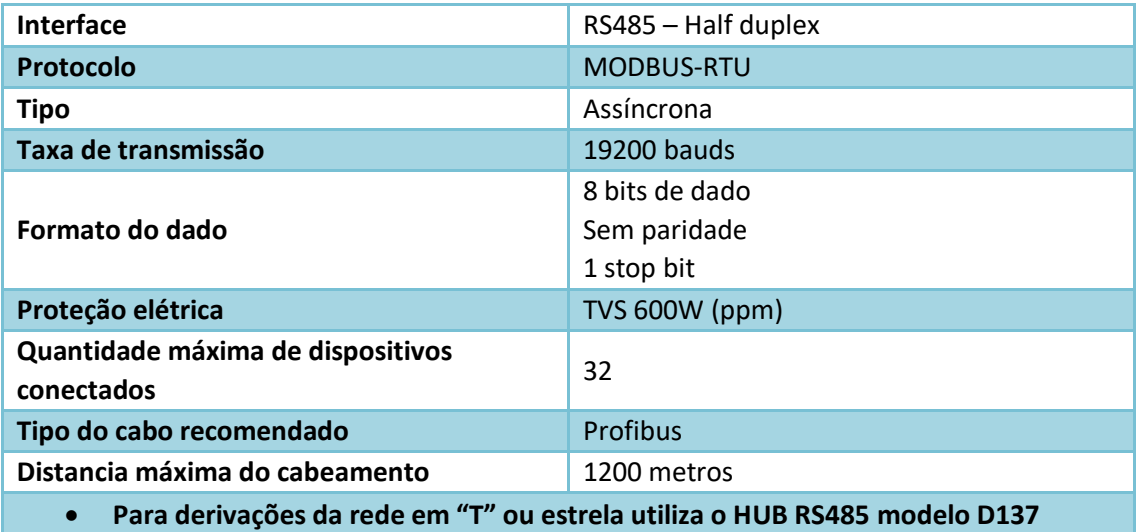

*Características da comunicação:*

Características elétricas:

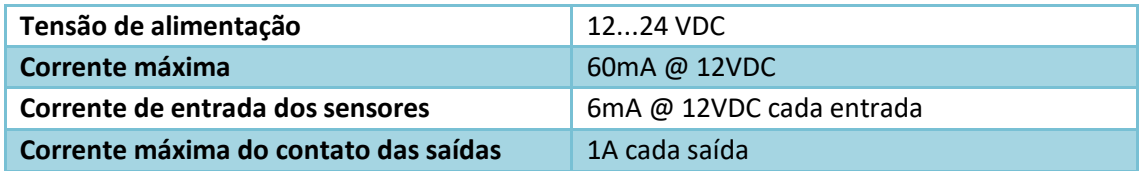

#### **Configuração da central D169 G3 via HTTP**

Para acessar as configurações o D169 G3 são necessários os seguintes passos:

- 1) Configurar o roteador / modem para redirecionar a porta 5000 (virtual server) no protocolo TCP, para o IP = 192.168.1.40;
- 2) Conectar o D169 G3 na rede através do conector RJ45;
- 3) Energizar o D169;
- 4) Via o browser em algum equipamento que esteja conectado na mesma rede do entre com a URL: http//192.168.1.40:5000/LD\_IP;

A resposta do D169 G3 deve ser a seguinte:

RESPONSE\_CODE=7 192.168.001.040

Esta informação indica que a central está conectada e operante.

Para mudar o IP e/ou a porta do D169 G3 via HTTP é necessário utilizar a seguinte convenção geral de URL:

*Método: HTTP GET*

*http://<endereço\_servidor>/<comandos>[ ? <argumentos> & ]*

*Retorno HTTP: 200 OK*

✓ **URL** - Uniform Resources Location (URL) é uma string compacta que representa um recurso disponível na Internet. A RFC 1738 descreve a sintaxe e semântica para uma URL

#### **Comandos da interface de configuração**

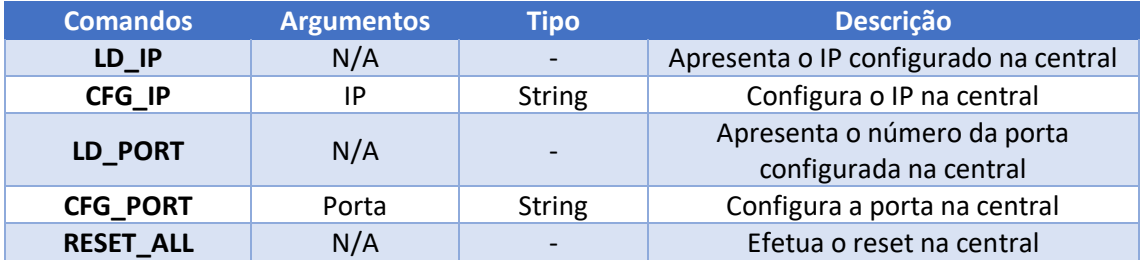

**Nota:** Após alterar qualquer configuração é necessário resetar a central (via HTTP ou botão) para que as novas configurações sejam reconhecidas.

#### **Comando LD\_IP**

Apresenta o IP configurado na central.

*Exemplo de requisição:* http://192.168.1.40:5000/LD\_IP

*Exemplo de retorno:*

RESPONSE\_CODE=7 192.168.001.040

## **Comando CFG\_IP**

Configura o IP na central.

```
Exemplo de requisição:
http://192.168.1.40:5000/CFG_IP?192.168.1.50&
```
*Exemplo de retorno:*

RESPONSE\_CODE=7 192.168.001.050

### **Comando LD\_PORT**

Apresenta o número da porta configurada na central

*Exemplo de requisição:* http://192.168.1.40:5000/LD\_PORT

*Exemplo de retorno:*

RESPONSE\_CODE=4 05000

#### **Comando CFG\_PORT**

Configura a porta na central.

*Exemplo de requisição:* http://192.168.1.40:5000/CFG\_PORT?5001&

*Exemplo de retorno:*

RESPONSE\_CODE=4 05001

#### **Configurando o aplicativo D162 G3 para o D169 G3**

Procedimentos para cadastrar a central D169 G3 no aplicativo D162 G3:

- ➢ Executar e efetuar o "login" no aplicativo D162 G3;
- ➢ Clicar em "Configurações";
- ➢ Clicar em "D169 G3 Central Ethernet / RS485";
- ➢ Clicar em "Adiciona...";

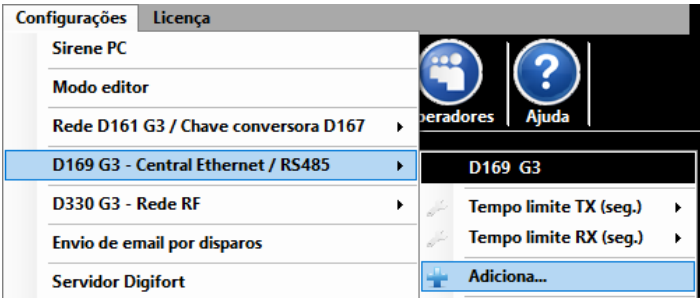

A seguinte janela será exibida:

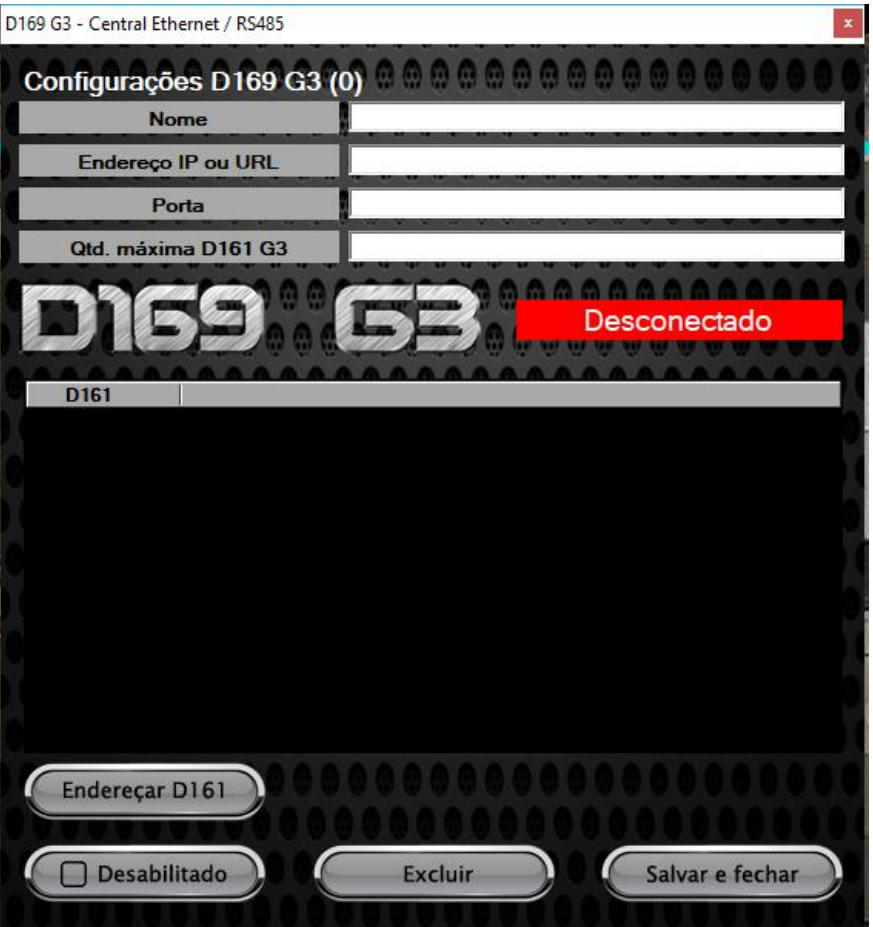

Preencher os campos:

**Nome -** Nome de identificação da central D169 G3; **Endereço IP ou URL** – Endereço IP no seguinte formato ex.: 192.168.1.40, ou URL ex.: d169.ddns.net; **Porta** – Numero da porta configurada na central D169 G3;

**Qtd. máxima D161 G3** – Numero de unidades D161 G3 conectadas na central D169 G3.

➢ Clicar no botão "Desabilitado", em alguns segundos a mensagem "Conectado" deve aparecer na cor verde e uma lista com as unidades D161 G3 é apresentada;

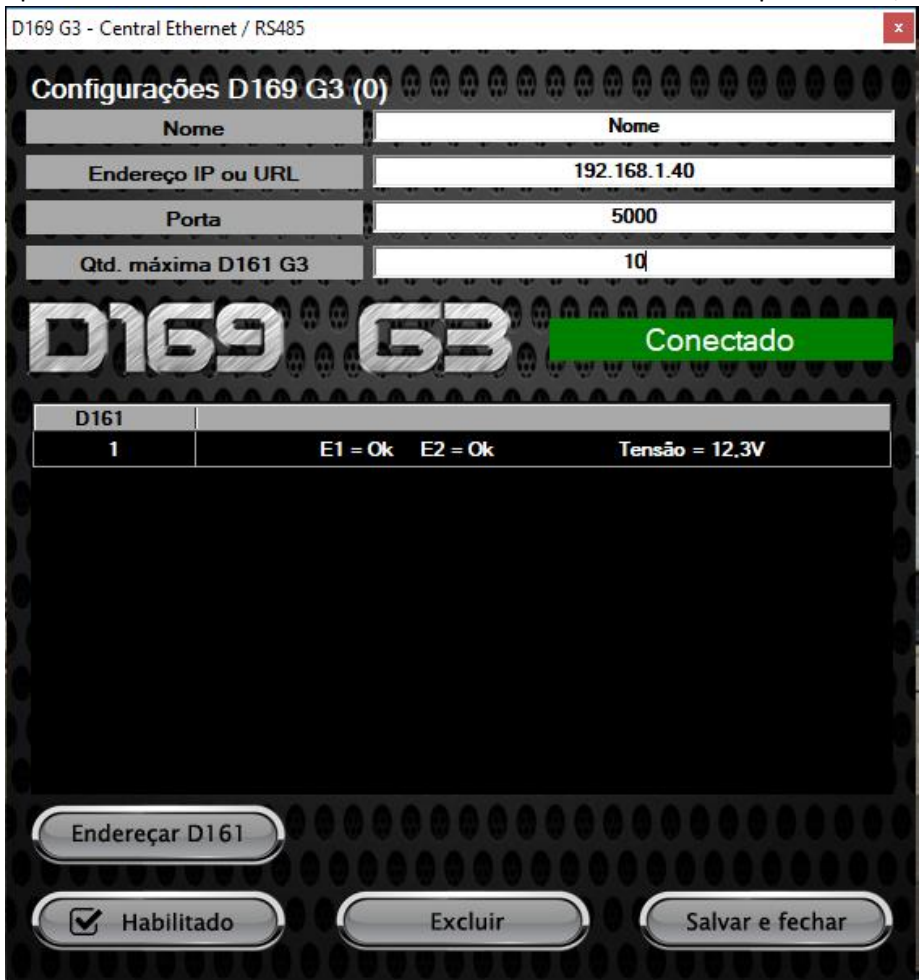

➢ Clicar em "Salvar e fechar".

Caso necessite cadastrar mais centrais D169 G3, repita o procedimento.

**Nota:** As centrais devem ter endereço IP diferenciados.

Para endereçar unidades D161 G3 é necessário fechar o jumper na placa do modulo, clicar em "Endereçar D161" e seguir os procedimentos que serão apresentados. Após a conclusão do endereçamento o jumper deve ser aberto no módulo para que seja reconhecido.

Para vincular um setor ou uma saída em uma unidade D161 G3 conectada na central D169 G3, clique com o botão direito em cima do nome do setor e selecione a seguinte sequência.

Informações do dispositivo > Tipo > D169 G3 > nome da central cadastrada, como apresentado na figura a seguir.

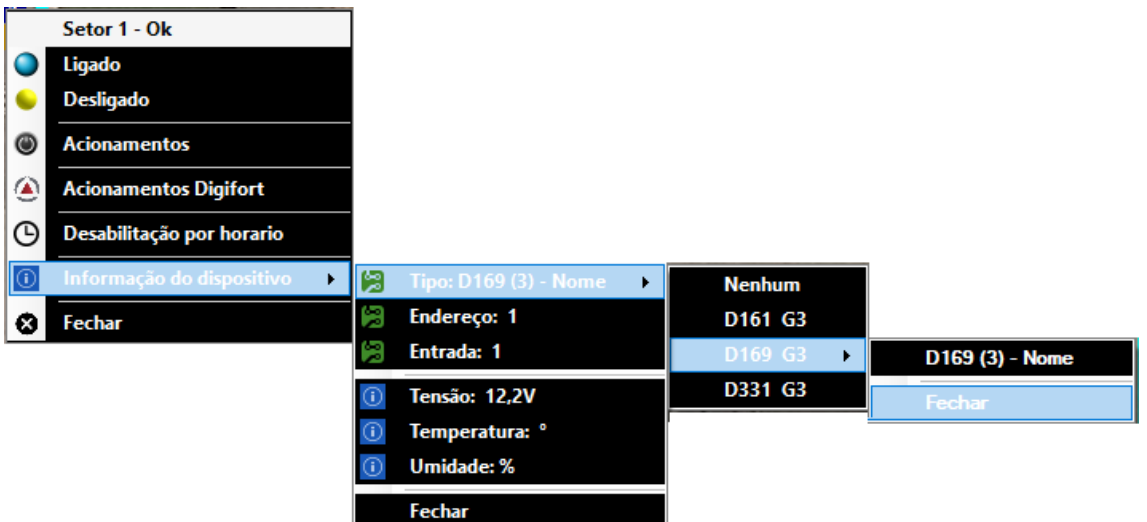

Em seguida selecione o endereço da unidade D161 G3 e em qual entrada (1 ou 2), está conectado o sensor.

E possível ajustar os tempos de transmissão e recepção das requisições do aplicativo D162 G3 via a rede para o D169 G3, esses tempos estão associados a qualidade / velocidade rede ethernet em que o equipamento está instalado.

Para alterar esses tempos clique na barra de menus em:

Configurações > D169 G3 – Central Ethernet / RS485 > Tempo limite TX (seg). ou Tempo limite RX (seg).

O tempo padrão é 5 segundos para TX e 0 segundos para RX.

Estes tempos estão diretamente ligados ao tempo de resposta de um evento dos sensores monitorados.